# Webex通話のアテンダントコンソールの問題の トラブルシューティング

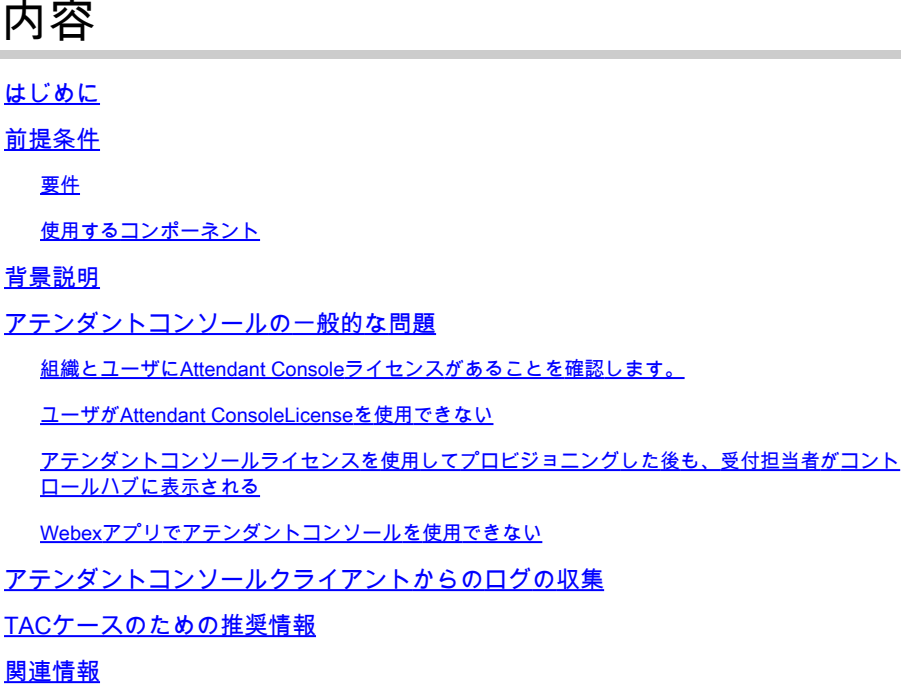

#### はじめに

このドキュメントでは、Webex Calling(WxC)のアテンダントコンソールツールに関する最も一般 的な問題について説明します。

#### 前提条件

要件

次の項目に関する知識があることが推奨されます。

- Webex Calling
- コントロールハブ
- 受付クライアント

#### 使用するコンポーネント

このドキュメントは、特定のハードウェアやソフトウェアのバージョンに限定されるものではあ りません。このドキュメントの情報は、特定のラボ環境にあるデバイスに基づいて作成されまし た。このドキュメントで使用するすべてのデバイスは、クリアな(デフォルト)設定で作業を開 始しています。本稼働中のネットワークでは、各コマンドによって起こる可能性がある影響を十 分確認してください。

### 背景説明

Webex通話用アテンダントコンソールは、受付担当者やオペレータが着信コールを効率的に管理 できるように設計されたアプリケーションです。このコンソールは使いやすいインターフェイス を提供し、アテンダントは複数のコールを同時に処理したり、適切な相手にコールを転送したり 、組織内の回線のステータスを監視したり、ディレクトリにアクセスして迅速なコールルーティ ングを行ったりできます。

#### アテンダントコンソールの一般的な問題

組織とユーザにAttendant Consoleライセンスがあることを確認します。

ユーザはWebex Calling ProfessionalライセンスとAttendant Consoleライセンスを所有している必 要があります。

ステップ 1:MANAGEMENT > Usersの下で、Userをクリックします。

ステップ 2:Summary > Licenseまでスクロールします。

ステップ 3:Webex Calling ProfessionalライセンスとAttendant Consoleライセンスの両方が割り 当てられていることを確認します。

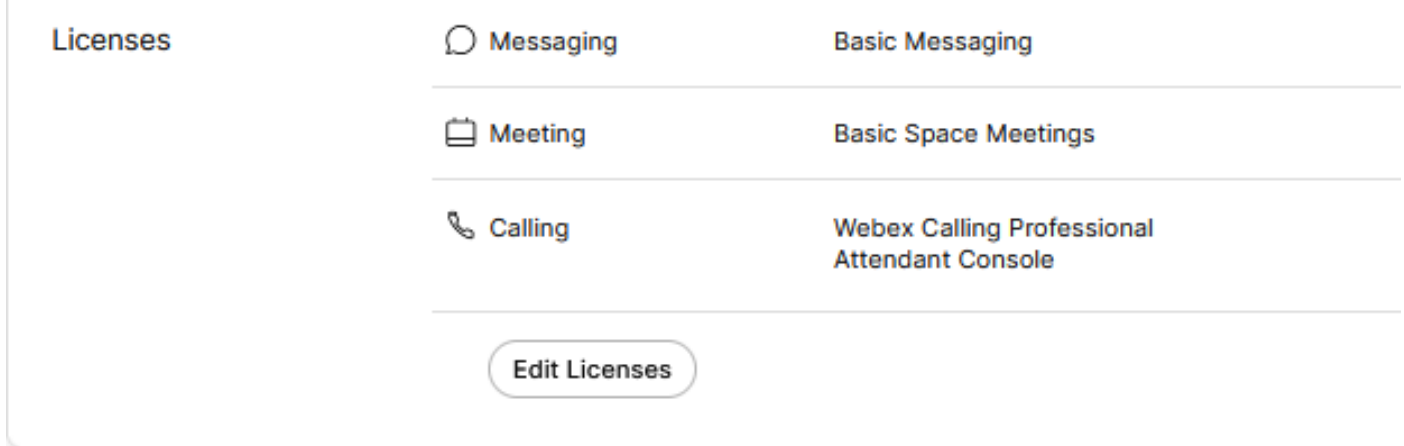

ライセンスの概要

r

ステップ 4:必要なライセンスが追加されていない場合は、Edit Licenses > Edit Licenses > Callingの順にクリックします。

Select the service entitlements that you want to provide to this user.

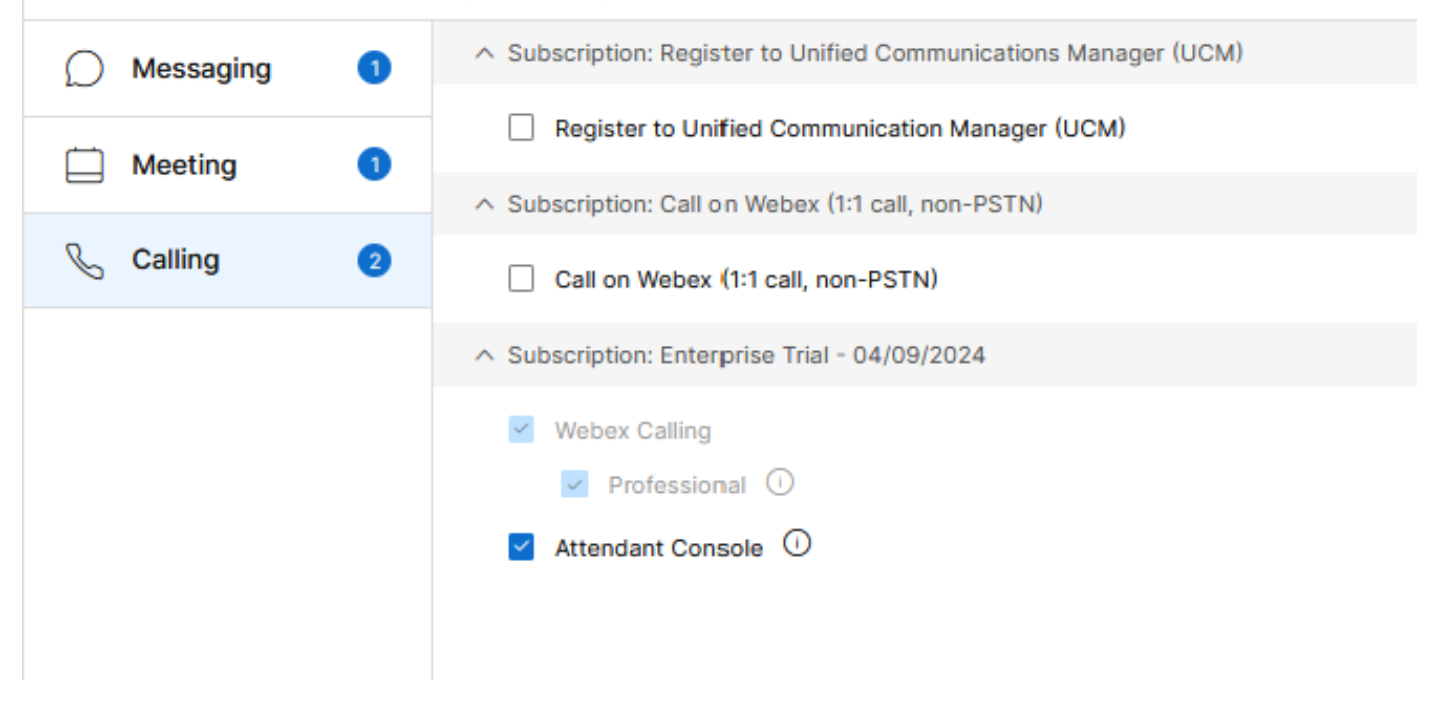

ユーザ通話ライセンスの編集

ステップ 5:必要なライセンスのチェックボックスをクリックします。

手順 6:[Save] をクリックします。

ユーザが使用できないアテンダントコンソールライセンス

ユーザがAttendant Consoleを使用できない場合は、組織に使用可能なAttendant Consoleライセン スがないことが原因である可能性があります。

ステップ 1: MANAGEMENT > Account > Subscriptions > License Summary > Callingの順に選択 します。

Calling

**Webex Calling** 

Professional Assigned licenses 3/100

- $\bullet$  User: 3
- · Workspace: 0

Workspaces Assigned licenses 0/100 Cisco Calling Plan Assigned licenses 3/100 · Standard Telephone Number(s) Provisioned: 10 Webex Go Usage: 0/100

Webex Go Mobile Usage: 0/100

Attendant Console Assigned licenses 3/5

ステップ 2:Attendant Consoleの割り当て済みライセンスがアカウントの制限に達していないこ とを確認します。

ステップ 3:アテンダントコンソールで割り当てたライセンスがサマリーに表示されない場合、 または複数のライセンスが必要な場合は、「[アテンダントコンソールライセンスのプロビジョニ](https://help.webex.com/en-us/article/4xgekbb/Get-started-with-the-Attendant-Console) [ング](https://help.webex.com/en-us/article/4xgekbb/Get-started-with-the-Attendant-Console)」を参照してください。

アテンダントコンソールライセンスを使用してプロビジョニングした後も、受付担 当者がコントロールハブに表示される

受付係クライアント機能が最初にプロビジョニングされ、その後Attendant Consoleトライアルラ イセンスが提供されたトライアル組織では、引き続きSERVICES > Calling > Features > Receptionic Clientで受付係クライアントと表示されます。

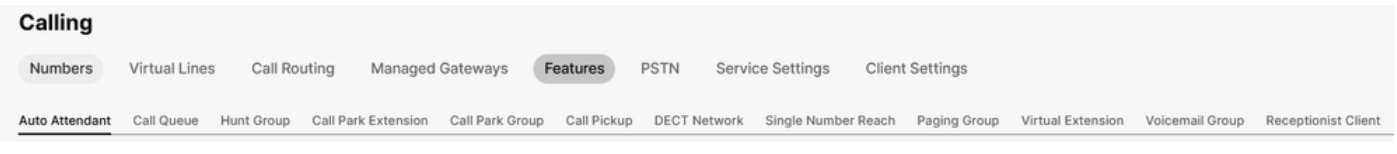

Receptionisクライアント機能

MANAGEMENT > Users > Calling > User call experienceのユーザレベルで、受付係のクライアン トも表示されます。

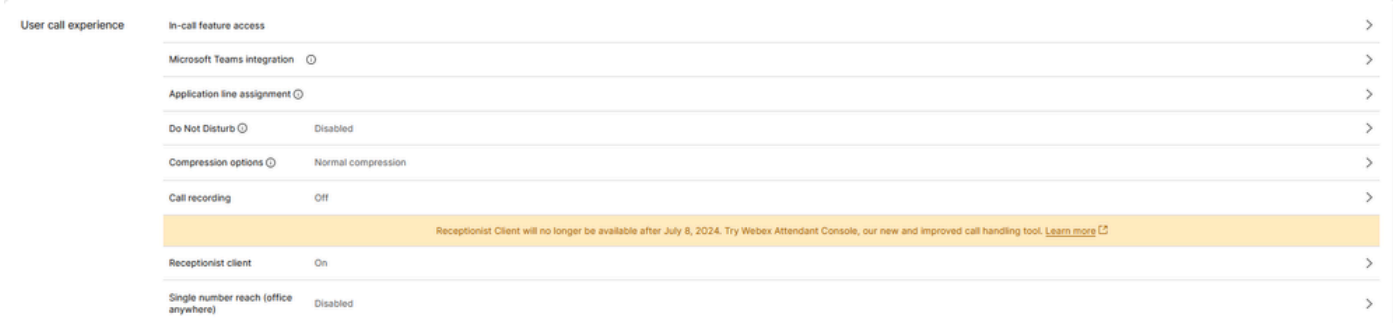

ユーザ受付係クライアント

これらの組織は、Webexアプリケーションでアテンダントコンソールクライアントを使用できま す。Attendant Consoleライセンスを購入すると、受付クライアントとユーザコールエクスペリエ ンスの下のユーザの通話設定がAttendant Consoleオプションに変わります。

Webexアプリでアテンダントコンソールを使用できない

Attendant ConsoleをWebexアプリケーションで表示するには、組み込みアプリケーションが必要 です。これにより、次のことが組織で許可されます。

ステップ 1:MANAGEMENT > General > Embedded Appsの順に選択します。

ステップ 2:ミーティング、スペース、Webexアプリサイドバーから埋め込みアプリへのアクセ スを許可するトグルが許可されていることを確認します。

組織の組み込みアプリ

within Webex.

ステップ 3:Webexアプリに再度サインインします。

# アテンダントコンソールクライアントからのログの収集

ログを収集して、このドキュメントに記載されていない問題のトラブルシューティングを行いま す。

ステップ 1:アテンダントコンソールクライアントで問題を再現します。

ステップ 2:右上のProfile and Settingsをクリックします。

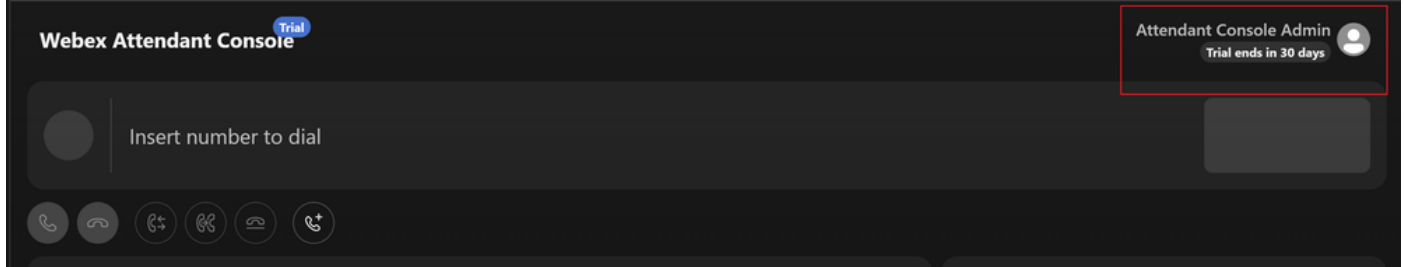

プロファイルと設定

f

ステップ 3: Help > Download application logsの順にクリックします。

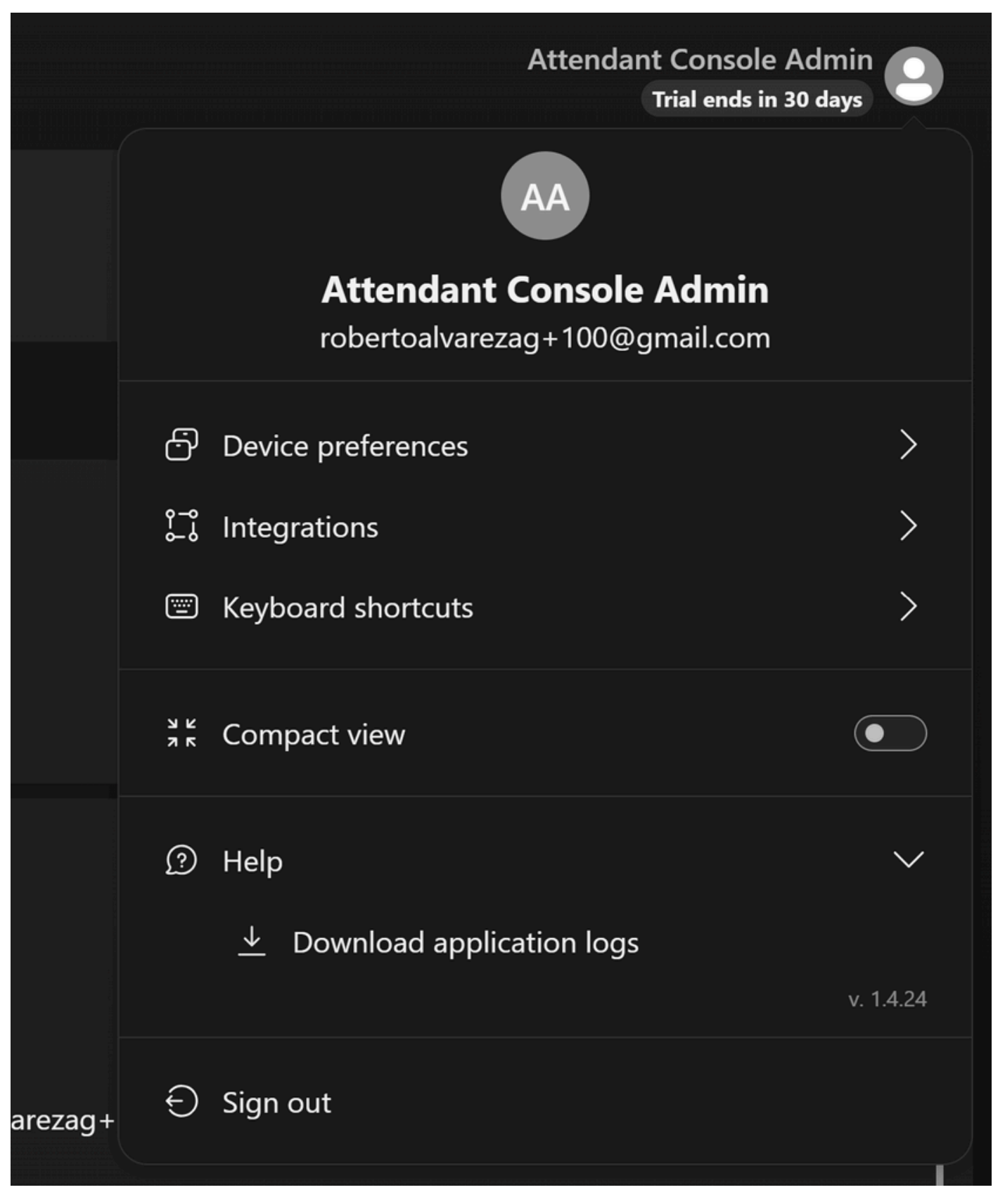

アプリケーションログのダウンロード

ステップ 4:ログは、ダウンロードでZipファイルとして保存されています。

## TACケースのための推奨情報

このドキュメントのトラブルシューティング手順を実行した後も問題が解決せず、TACが必要な 場合は、次の情報を含めることをお勧めします。

- 組織ID
- ロケーションIDまたはロケーション名
- アテンダントコンソールユーザの番号、内線番号、およびメール
- 発生した問題の詳細な説明
- 問題が発生したタイムゾーンとタイムスタンプ。
- ユーザからアテンダントコンソールアプリケーションログを添付します。

#### 関連情報

[Attendant Consoleの概要](https://help.webex.com/en-us/article/4xgekbb/Get-started-with-the-Attendant-Console)

翻訳について

シスコは世界中のユーザにそれぞれの言語でサポート コンテンツを提供するために、機械と人に よる翻訳を組み合わせて、本ドキュメントを翻訳しています。ただし、最高度の機械翻訳であっ ても、専門家による翻訳のような正確性は確保されません。シスコは、これら翻訳の正確性につ いて法的責任を負いません。原典である英語版(リンクからアクセス可能)もあわせて参照する ことを推奨します。